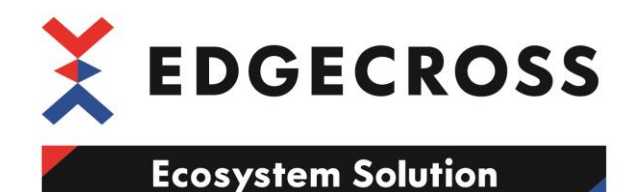

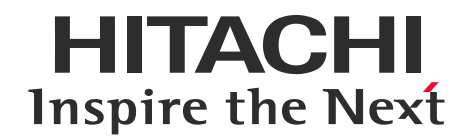

# **Edgecrossコンソーシアム**

## **エコシステム・ソリューション製品・サービス紹介資料 名称:Hitachi Visual Inspection Application**

#### **2020/9 株式会社日立製作所**

**IoT・クラウドサービス事業部 エンタープライズプロダクツ本部**

© Hitachi, Ltd. 2020. All rights reserved.

## **1. 目視検査工程のAI導入PoCの取組み**

・多くの企業が、目視検査による、人的負担、人による品質のブレ、 検査速度の限界などの問題を、AI導入により解決しようとしています。 ・一方で、AI導入PoCを実施することで目視代替AIモデルはできますが、 本番展開にはたくさんの課題があることがわかってきました。

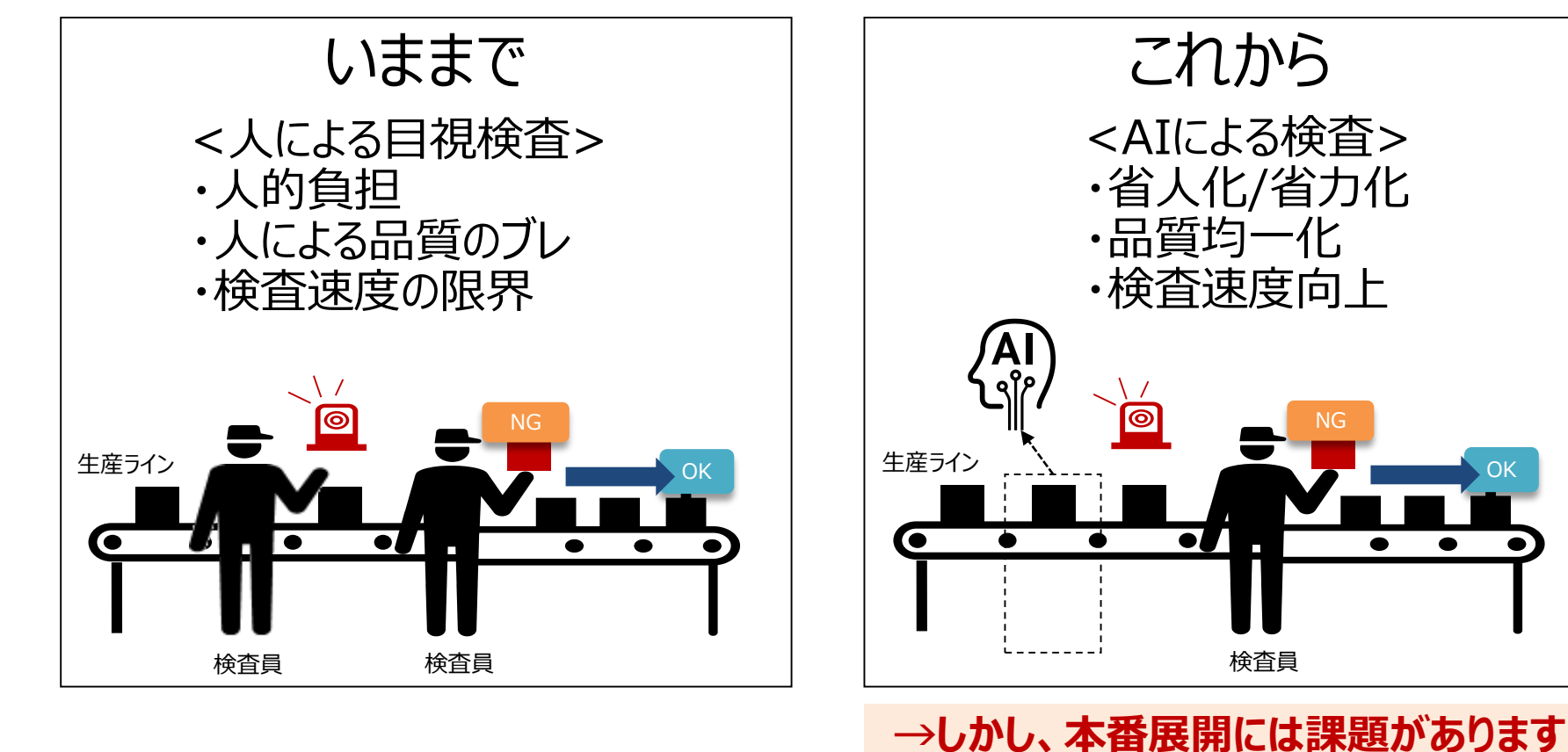

© Hitachi, Ltd. 2020. All rights reserved.

HITACHI Inspire the Next

1

## **2.AIを本番稼働させる課題点と解決への取り組み**

- HITACHI Inspire the Next
- ・AI案件の経験から、AIのPoVや本番導入で以下の課題がわかってきました。 ・Hitachi Visual Inspection Application(HVIA)でこれら課題を回避し、 構築SEはアプリケーション開発に集中できます。

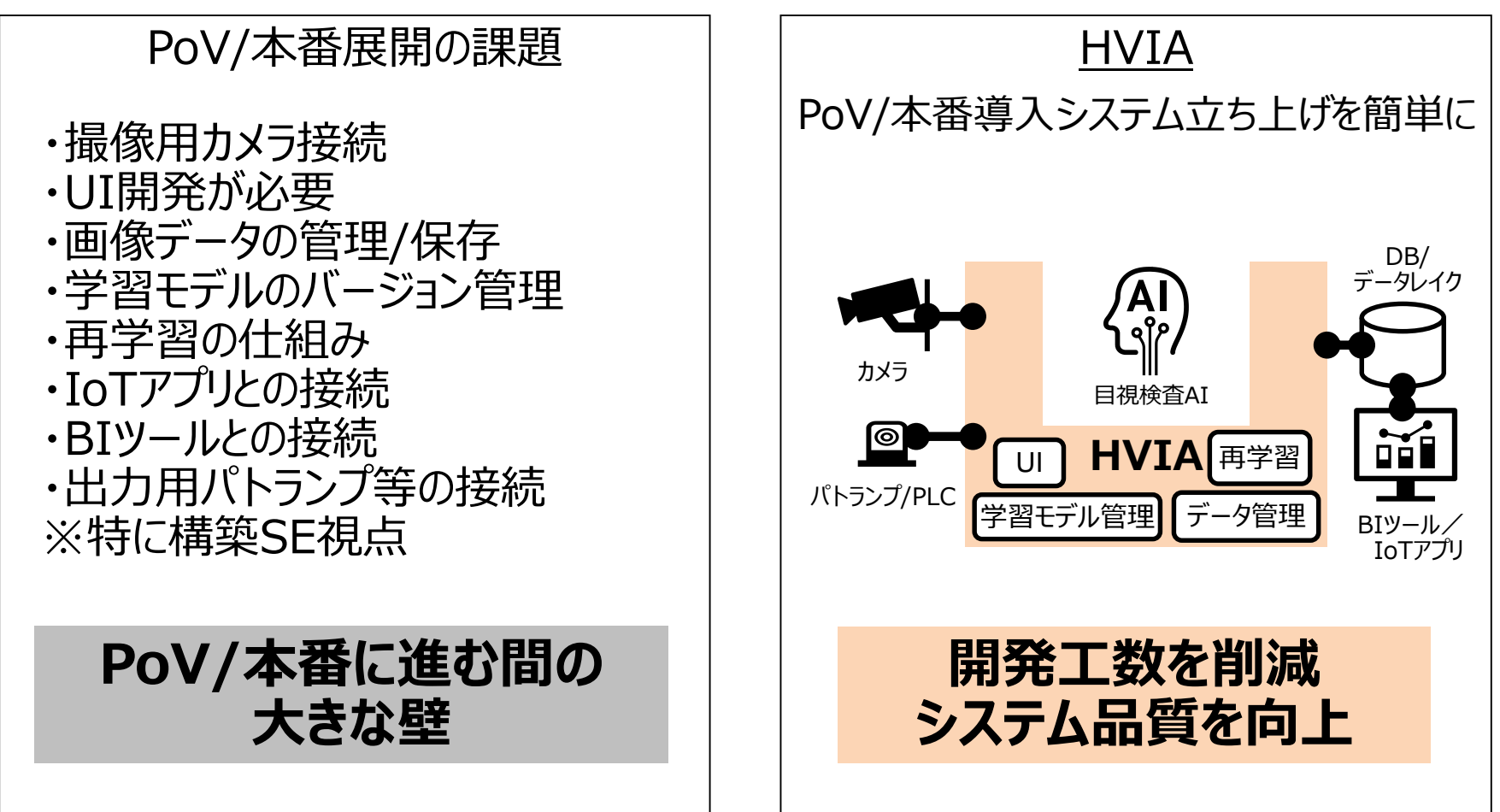

HITACHI Inspire the Next

#### **より効率的にAI活用システム構築をサポート、PoV/本番環境の構築工数を最適に**

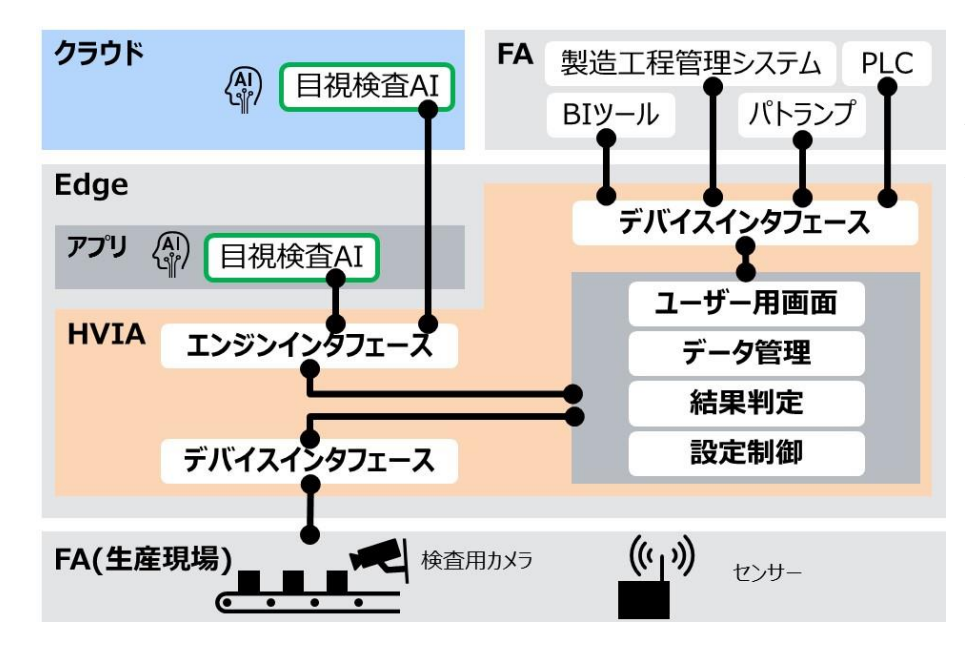

(\*)HVIA: Hitachi Visual Inspection Application

#### **さまざまなAIエンジンがえらべる**

オリジナルで作成したAIエンジン、クラウドで提供されるAIエ ンジンと接続が可能です。また日立が用意したエンジンをお 使いいただくオプションもございます。 加えて、システム稼働開始後の学習・追加学習も容易にで きます。

#### **さまざまなデバイスとつながる**

目視検査AIのシステムにかかせない、画像入力用の各社カ メラ接続に対応しています。また出力先として、PLC、パトラ ンプ等の制御系デバイスや、製造工程管理システムやBI ツールとの接続に対応可能です。

#### **システムの立ち上げがかんたん**

ユーザー用画面、AI用データ管理、結果判定機能、デバイ スインタフェース、AIエンジンインタフェースなど、お客さまの目 視検査工程で業務を遂行するために必要なの機能がそろっ ています。

## **4. HVIAの仕様**

EITACHI Inspire the Next

## HVIAは随時インタフェース拡張を行っています。 皆さまにお気軽に使っていただき、ご意見いただければと思います。

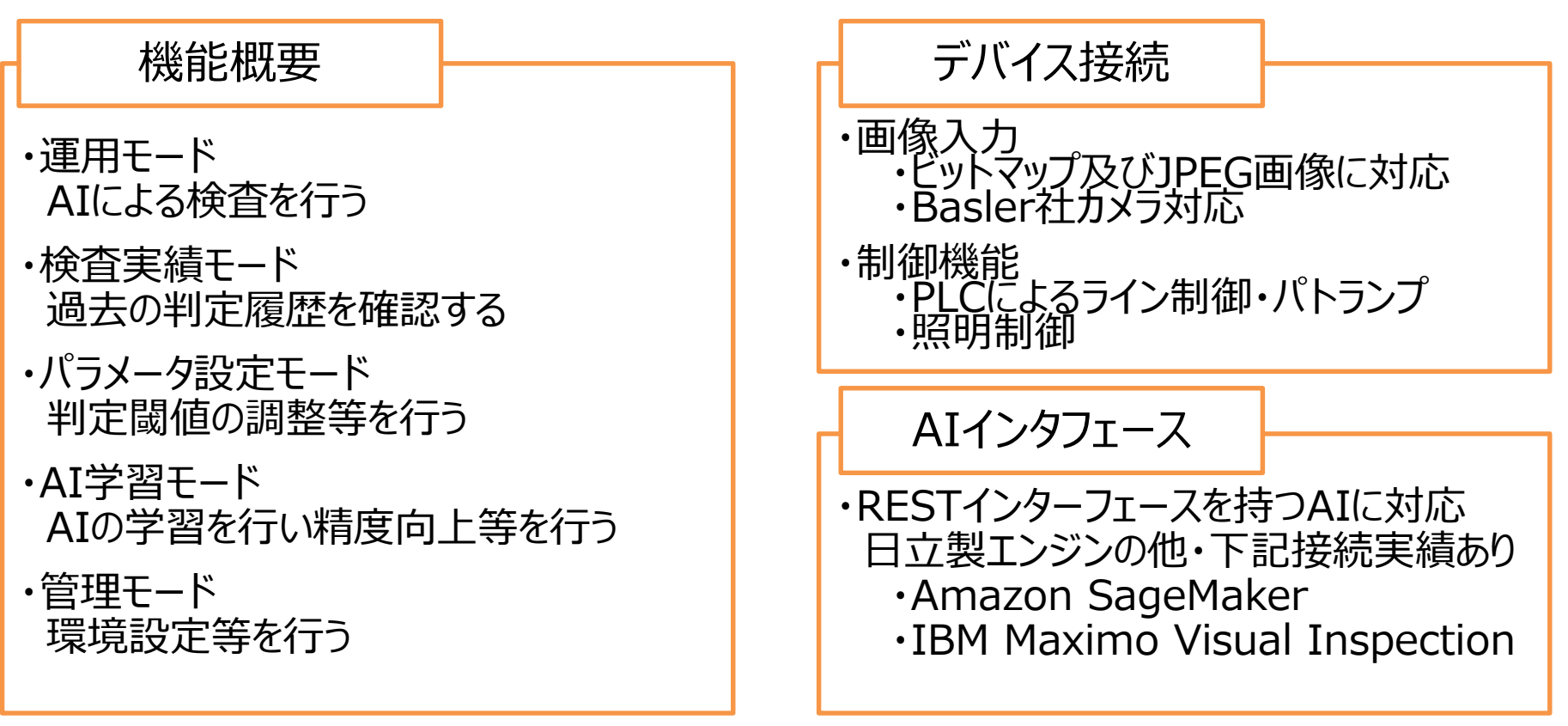

## 最新のインタフェース拡張状況はwebを参照ください。

https://www.hitachi.co.jp/bigdata/platform/visual-inspection-application/index.html

![](_page_4_Picture_6.jpeg)

![](_page_5_Picture_0.jpeg)

**HITACHI** Inspire the Next

## HVIAは、画像データを処理するデバイスソリューションとして動作します。

![](_page_5_Figure_3.jpeg)

5

#### **■ 商標類**

- ・IBMは、世界の多くの国で登録されたInternational Business Machines Corporationの商標です。
- ・AMAZONは、Amazon Services LLCおよびその関連会社の商標です。
- ・Intel、Xeonは、アメリカ合衆国および / またはその他の国における Intel Corporation またはその子会社の商標で す。
- ・Windows、Microsoft、Windows Serverは、Microsoft Corporationの米国及びその他の国における商標また は登録商標です。
- ・Red Hat、およびRed Hat Enterprise Linuxは、米国およびその他の国におけるRed Hat, Inc.の登録商標です。 Linux®は、米国およびその他の国におけるLinus Torvalds氏の登録商標です。
- ・MotionBoardは、ウイングアーク1st株式会社の登録商標です。
- ・その他記載の会社名、製品名は、それぞれの会社の商標または登録商標です。

#### **■ 発行**

2020年9月

#### **■ 著作権**

All Rights Reserved, Copyright ©2020 Hitachi, Ltd.

**HITACHI** Inspire the Next Edgecross コンソーシアム Hitachi Visual Inspection Application の登録事例 2020 年 9 月 日立製作所

1 本ドキュメントについて

本ドキュメントは、日立製作所が提供する Hitachi Visual Inspection Application と、Edgecross コンソーシアム が展開する Edgecross 基本ソフトウェアおよび Edgecross 対応認定製品を連動するため、主に以下 3 点についてし めします。

・システム構築方法、設定例

・性能:収集点数、収集周期

・Edgecross セキュリティガイドライン対応

2 システム構築方法、設定例

本章は、システム構築方法と設定例をしめします。本ドキュメントは、本章にしめすシステム構築方法と設定例による正 常動作を保証するものではありません。

2-1 システム構成イメージ

本項は、本ドキュメントが説明するシステム構成のイメージをしめします。Hitachi Visual Inspection Application は csv 形式のファイルを出力し、Edgecross 基本ソフトウェアおよび MotionBoard for Edgecross はその csv 形式の ファイルを入力します。Dr.SUM Data Funnel は、MotionBoard for Edgecross に cvs 形式のファイルをリアルタイ ムで渡す役割をします。

![](_page_8_Figure_10.jpeg)

2-2 準備するソフトウェア

以下 3 種のソフトウェアを準備してください。次項で(ア)(イ)(ウ)(エ)が動作するための OS 等前提環境を説明します。 以降説明は、各種ソフトウェアをそれぞれ (ア)(イ)(ウ)(エ)と称します。

(ア)Edgecross コンソーシアム Edgecross 基本ソフトウェア

(イ)ウイングアーク1 s t 株式会社 MotionBoard for Edgecross (Edgecross 対応認定製品)

(ウ)ウイングアーク1 s t 株式会社 Dr.SUM Data Funnel (Edgecross 対応認定製品。(イ)にリアルタイムでデー タを入力したい場合に必要です。)

(エ)日立製作所 Hitachi Visual Inspection Application

2-3 前提環境

下記(ア)(イ)(ウ)(エ)それぞれの前提条件を準備してください。(ア)(イ)(ウ)(エ)は基本的に別種類の OS 上で動作しま すが、それぞれの OS 環境を相互に通信可能なネットワークに設置してください。

(ア)の前提条件:

Edgecross 基本ソフトウェア Windows 版インストール手順書

[https://www.marketplace.edgecross.org/file-](https://www.marketplace.edgecross.org/file-download?filePath=AQKD3OuYWJuCoRl3%2FOpL2kCC5fZe7qzxLStweg43Bdc%3D&fileName=ECD-MA1-0002-02-JA.pdf&functionId=M01)

[download?filePath=AQKD3OuYWJuCoRl3%2FOpL2kCC5fZe7qzxLStweg43Bdc%3D&fileName=](https://www.marketplace.edgecross.org/file-download?filePath=AQKD3OuYWJuCoRl3%2FOpL2kCC5fZe7qzxLStweg43Bdc%3D&fileName=ECD-MA1-0002-02-JA.pdf&functionId=M01)

[ECD-MA1-0002-02-JA.pdf&functionId=M01](https://www.marketplace.edgecross.org/file-download?filePath=AQKD3OuYWJuCoRl3%2FOpL2kCC5fZe7qzxLStweg43Bdc%3D&fileName=ECD-MA1-0002-02-JA.pdf&functionId=M01)

の「動作環境」

(イ)の前提条件:

<https://www.wingarc.com/product/motionboard/system/>

(ウ)の動作環境:

[https://www.wingarc.com/product/dr\\_sum/lineup/system.html](https://www.wingarc.com/product/dr_sum/lineup/system.html)

(エ)の動作環境:

[https://www.hitachi.co.jp/products/it/bigdata/platform/visual-inspection-](https://www.hitachi.co.jp/products/it/bigdata/platform/visual-inspection-application/index.html)

[application/index.html](https://www.hitachi.co.jp/products/it/bigdata/platform/visual-inspection-application/index.html)

の「製品仕様」

2-4 インストール手順

下記(ア)(イ)(ウ)(エ)それぞれのインストール手順に従い、インストールを行ってください。

(ア)のインストール手順:

Edgecross 基本ソフトウェア Windows 版インストール手順書

[https://www.marketplace.edgecross.org/file-](https://www.marketplace.edgecross.org/file-download?filePath=AQKD3OuYWJuCoRl3%2FOpL2kCC5fZe7qzxLStweg43Bdc%3D&fileName=ECD-MA1-0002-02-JA.pdf&functionId=M01)

[download?filePath=AQKD3OuYWJuCoRl3%2FOpL2kCC5fZe7qzxLStweg43Bdc%3D&fileName=](https://www.marketplace.edgecross.org/file-download?filePath=AQKD3OuYWJuCoRl3%2FOpL2kCC5fZe7qzxLStweg43Bdc%3D&fileName=ECD-MA1-0002-02-JA.pdf&functionId=M01) [ECD-MA1-0002-02-JA.pdf&functionId=M01](https://www.marketplace.edgecross.org/file-download?filePath=AQKD3OuYWJuCoRl3%2FOpL2kCC5fZe7qzxLStweg43Bdc%3D&fileName=ECD-MA1-0002-02-JA.pdf&functionId=M01)

(イ)のインストール手順:

<https://cs.wingarc.com/manual/mb/6.1/index.html?lang=ja> 「セットアップ」を参照ください。

(ウ)のインストール手順:

<https://cs.wingarc.com/manual/drsum/5.5/index.html?lang=ja>「セットアップガイド」を参照ください。

(エ)のインストール手順:

(エ)パッケージ付属のインストールマニュアルを参照ください。

2-5 設定例

本項は、(ア)(イ)(ウ)(エ)それぞれを連携するための以下 2 ステップを説明します。

ステップ 1 csv ファイルの調整 ステップ 2 csv ファイルの送受信

#### 2-5-1 ステップ 1 csv ファイルの調整

(エ)と(エ)添付のスクリプトは、あらかじめ設定されたディレクトリに csv 形式のファイルを出力します。

この csv 形式ファイル名は「MODEL\*.csv」です。(ア)で読み込む場合は「LOG\*.csv」にファイル名変更してください。

この csv 形式のヘッダ仕様を以下表に示します。属性の個数は検体数により増減するため、検体数変更の都度、ヘッダ 定義が必要な場合があります。

![](_page_10_Picture_247.jpeg)

表 csv 形式ヘッダ仕様

必要に応じて(ア)(イ)でヘッダ定義をおこなってください。

(ア)のヘッダ定義:

Edgecross 基本ソフトウェア Windows 版 ユーザーズマニュアル

[https://www.marketplace.edgecross.org/file-](https://www.marketplace.edgecross.org/file-download?filePath=AQKD3OuYWJuCoRl3%2FOpL2hq8uGYhWQ8ss%2BbOeeGpSTw%3D&fileName=ECD-MA1-0001-04-EN.pdf&functionId=M01)

[download?filePath=AQKD3OuYWJuCoRl3%2FOpL2hq8uGYhWQ8ss%2BbOeeGpSTw%3D&fileN](https://www.marketplace.edgecross.org/file-download?filePath=AQKD3OuYWJuCoRl3%2FOpL2hq8uGYhWQ8ss%2BbOeeGpSTw%3D&fileName=ECD-MA1-0001-04-EN.pdf&functionId=M01)

[ame=ECD-MA1-0001-04-EN.pdf&functionId=M01](https://www.marketplace.edgecross.org/file-download?filePath=AQKD3OuYWJuCoRl3%2FOpL2hq8uGYhWQ8ss%2BbOeeGpSTw%3D&fileName=ECD-MA1-0001-04-EN.pdf&functionId=M01)

「8.3 詳細仕様」

(イ)のヘッダ定義:

<https://cs.wingarc.com/manual/mb/6.1/index.html?lang=ja> を参照ください。

2-5-2 ステップ 2 csv ファイルの送受信

ftp プロトコル等を使い、(エ)が動作している環境から、(ア)が動作している環境および(イ)が動作している環境に csv フ ァイルを転送します。csv ファイルの中身の文字化け等を防ぐために、バイナリ転送モード等をお使いください。

ftp の送信先は、(ア)および(イ)で設定した、csv ファイル読み取り対象ディレクトリにしてください。

(イ)にリアルタイムでデータを入力したい場合、ftp の送信先は、(ウ)の csv ファイル読み取り対象ディレクトリにしてくださ  $U<sub>0</sub>$ 

(ア)の設定方法:

Edgecross 基本ソフトウェア Windows 版 ユーザーズマニュアル

[https://www.marketplace.edgecross.org/file-](https://www.marketplace.edgecross.org/file-download?filePath=AQKD3OuYWJuCoRl3%2FOpL2hq8uGYhWQ8ss%2BbOeeGpSTw%3D&fileName=ECD-MA1-0001-04-EN.pdf&functionId=M01)

[download?filePath=AQKD3OuYWJuCoRl3%2FOpL2hq8uGYhWQ8ss%2BbOeeGpSTw%3D&fileN](https://www.marketplace.edgecross.org/file-download?filePath=AQKD3OuYWJuCoRl3%2FOpL2hq8uGYhWQ8ss%2BbOeeGpSTw%3D&fileName=ECD-MA1-0001-04-EN.pdf&functionId=M01) [ame=ECD-MA1-0001-04-EN.pdf&functionId=M01](https://www.marketplace.edgecross.org/file-download?filePath=AQKD3OuYWJuCoRl3%2FOpL2hq8uGYhWQ8ss%2BbOeeGpSTw%3D&fileName=ECD-MA1-0001-04-EN.pdf&functionId=M01)

(イ)の設定方法:

<https://cs.wingarc.com/manual/mb/6.1/index.html?lang=ja>

(ウ)の設定方法

<https://cs.wingarc.com/manual/drsum/5.5/index.html?lang=ja>

#### 3 性能:収集点数、収集周期

本章は、性能についてしめします。

3-1収集点数

(エ)は、1 枚画像に複数の画像認識対象が写っている場合、最大 50 個の画像認識対象に対応しています。よって、 収集点数の最大は 50 です。

#### 3-2収集周期

(エ)のレスポンス性能は、(エ)が利用する AI モデル、AI モデルが認識する画像種類、AI モデルが利用するハードウェア により左右されます。よって本項は、一つの構成例における(エ)のレスポンス性能をあげ、それを元に全体の収集周期とし ます。以下に(エ)が利用する AI モデルの動作環境例をしめします。

(エ)そのものも同じ動作環境で動かしていますが、(エ)そのものの処理時間は無視します。(エ)そのものの処理時間と (エ)が利用する AI モデルと比較して非常に小さいためです。

![](_page_12_Picture_238.jpeg)

#### 表 (ウ)が利用する AI モデルの動作環境例

この環境において、1 枚画像に 5 つの画像認識対象が写っている場合(エ)は 520msec ごとに認識結果を出力可能 です。この時間を HVIA 時間と称します。またこの場合の出力のサイズは約 150 バイトです。

HVIA 時間の他に、ftp プロトコル等による転送時間があります。

例えば、1Gbps のネットワークで上記 150 バイトのデータを送信する時間は、1.2μsec となります。これを HVIA 時間 と比較すると無視できます。また ftp プロトコルを使うソフトウェアの動作時間があり、例えば、これを 200msec 秒とし、こ の時間を FTP 時間と称します。

その他、(ア)および(ウ)が周期的に読み取る場合のポーリング時間があります。例えば、収集周期を 100msec とし、こ の時間をポーリング時間と称します。

以上より、HVIA 時間、FTP 時間、ポーリング時間を加算し、収集周期は 820msec となります。

4 Edgecross セキュリティガイドライン対応

本ドキュメントは、登録事例を紹介しているため、Edgecross セキュリティガイドライン <https://www.edgecross.org/ja/data-download/pdf/ECD-TE4-0004-01-JA.pdf> の「3 構築」について対応をしめします。Hitachi Visual Inspection Application を HVIA と称します。

![](_page_12_Picture_239.jpeg)

![](_page_12_Picture_240.jpeg)

![](_page_13_Picture_213.jpeg)

・MotionBoard および Dr.SUM は、ウイングアーク 1st 株式会社の登録商標です。

・Intel、Xeon は、アメリカ合衆国および / またはその他の国における Intel Corporation またはその子会社の商標 です。

・NVIDIA は、米国およびその他の国における NVIDIA Corporation の登録商標または商標です。

・Windows、Microsoft、Windows Server は、Microsoft Corporation の米国及びその他の国における商標ま たは登録商標です。

・Red Hat、および Red Hat Enterprise Linux は、米国およびその他の国における Red Hat, Inc.の登録商標で す。Linux®は、米国およびその他の国における Linus Torvalds 氏の登録商標です。

・その他記載の会社名、製品名は、それぞれの会社の商標または登録商標です。

―以上―